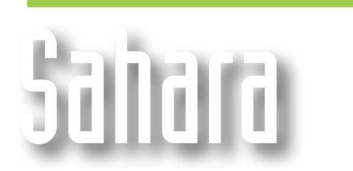

ntertares

# **Log templates**

**Logs**, **Wellworks** and **Cross sections** configuration windows have been redesigned. They all have now 5 different tabs. The first one, **General**, displays the options specific to each window, while the remaining 4 (**Tracks, Curves, Zones and Stacked**) allow the user to edit log visualization templates. The currently selected template's name is shown in the window's title bar

**FEATURES** 

## **Tracks Tab**

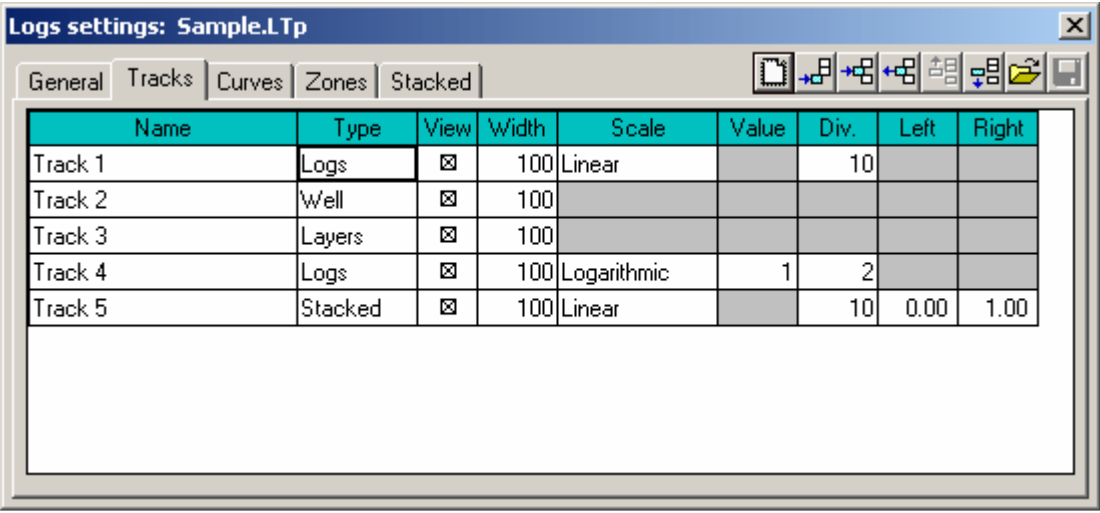

The buttons in the toolbar allow the user to create, open and save templates, as well as adding, inserting, deleting or reorganizing rows in the lower table. Buttons are enabled or disabled according to the active tab.

## **Name**

This column is for the user to assign suitable names to different tracks. Sahara assigns default names to each track, but it is useful to rename them for a more effective organization.

A track displaying porosity curves will be easier to find if named "Porosity", rather than track 5.

## **Type**

Double clicking this column allows you to change a track's type. There are different track types:

**Well**: displays a well diagram, showing its layers defined by their tops and bases.

**Layer**: displays the names of the layers besides them.

**Logs**: allows you to assign Log curves to it and displays them.

**Tests**: displays intervals perforated, cemented, tested or stimulated when available.

**Zones**: lets you define zones between curves and/or values and paint or hatch them.

**Stacked**: the curves assigned to these tracks are shown stacked on top of each other, with their values added to the previous ones.

## **View**

This column determines if a track is shown or not. This way, a single template can have different uses just activating or deactivating temporarily the desired tracks, without losing their particular configurations.

## **Width**

En esta columna se puede ingresar el ancho relativo de cada track. Valores iguales hacen que todos los tracks se muestren del mismo tamaño. Si un track tiene un valor de 200 se mostrará al doble de ancho que otro que tenga 100.

## **Scale**

This column is only enabled in **Logs** and **Stacked** type tracks, and grayed out in the rest. By double clicking on this column's cells you can select a **Lineal** or **Logarithmic** scale for that track

#### **Value and divisions**

These two columns have different uses depending on the track scale (lineal or logarithmic)

#### **Lineal Track**

Linear scales allow to indicate the number of divisions for the vertical grid of the track. The grid is displayed by checking the **Grid** option in **General** tab.

#### **Logarithmic Track**

In this case the column **Divisions** indicates the number of log cycles shown in the track. The column named **Value** will indicate the minimum value of the mantissa in scientific notation, corresponding to the beginning of the first log cycle. This works as an offset so that the scale won't start in 1 or its corresponding power, but in a greater value so you can better seize the track's width.

E.g. a track set with an initial value of 1 and 1 division will show a scale from 1 to 10. If, instead, the initial value would be set to 3, the scale displayed will be from 3 to 30.

#### **Left and Right**

This columns are only enabled in Stacked tracks, and allow to define the scale's limits. In this tracks, scale limits apply to all of the curves assigned to them.

## **Curves tab**

This tab also shows a table, in which you can assign curves to the available log tracks, and adjust those curves properties.

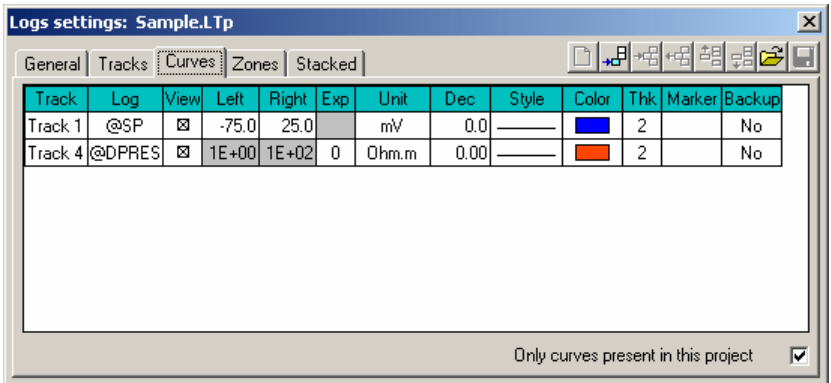

#### **Track**

In this column you select the track in which you want to display the curve from the available ones of the matching type (Logs).

#### **Curve**

Here you assign curves to the track selected in **Track** column.

#### **Templates**

Saved templates can be used in any Sahara project.

Curves configured in a template that are not available in the project will be ignored.

The option "Only curves present in the project" within this tab helps you select the curves to be displayed. Un-checking this option allows you to edit or create general templates, even in a project where some of the curves are not available.

#### **View**

This column lets you select if a log or zone will be displayed or not.

#### **Left and Right**

These columns only are enabled for rows referring to linear tracks, and they allow you to edit scale limits.

## **Exponents**

This column is only enabled for rows on a logarithmic track. It allows you to modify, using buttons, the base 10 exponent, that displaces the log scale for the corresponding curve.

A value of 0 does not alter the original scale.

E.g., in a track defined with 1 log cycle between 1 and 10, a factor of 1 will make the scale limits 10 and 100, while a value of -1 will define a scale from 0.1 to 1.

This option allows you to display in the same logarithmic track curves with different orders of magnitude **Unit and decimals** 

In these cells you indicate the unit in which the curve will be displayed and the number of decimal positions.

Each curve can be assigned a unit in which it will be displayed. This option converts the curve units to the selected ones for display if needed.

 $\overline{\phantom{0}}$ 

#### **Style, Color, Thickness and Marker**

These columns allow you to configure the graphic attributes of each curve. By double-clicking on some of these cells you access dropdown lists.

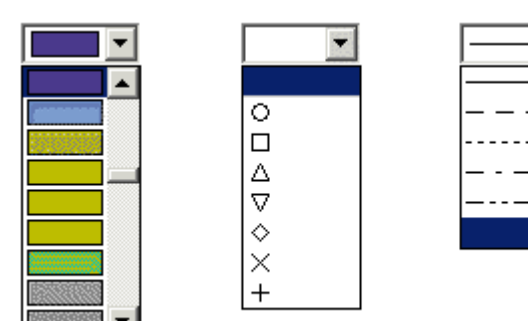

#### **Backup**

Backup lets you specify how curves exceeding the scale limits will be displayed.

The option right backup for example causes the points of the curve that exceed the right scale limit to be drawn starting from the left limit, displaced X in their value, where X is the right limit of the scale.

In the following example we display the same resistivity curve assigned to 2 logarithmic tracks. The left one, with a scale of two log cycles between 1 and 100 The right one, with a scale of one log cycle between 1 and 10 and right backup

The value displayed for both curves at mouse position matches

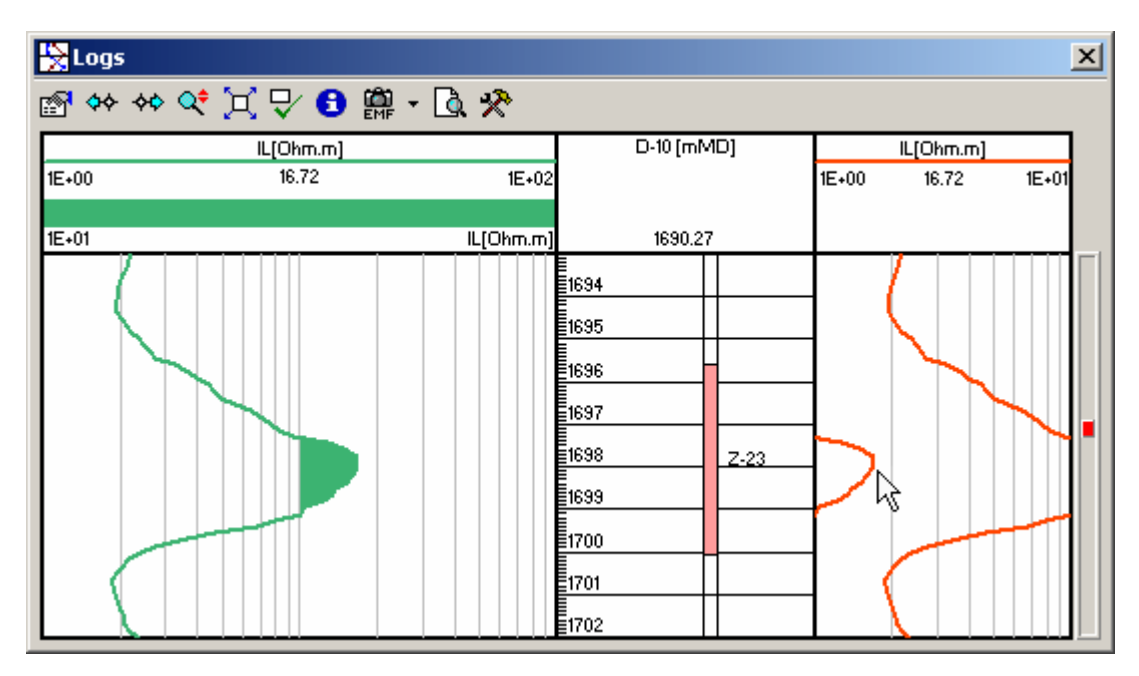

## **Zones Tab**

This tab allows you to define painted zones between curves and values.

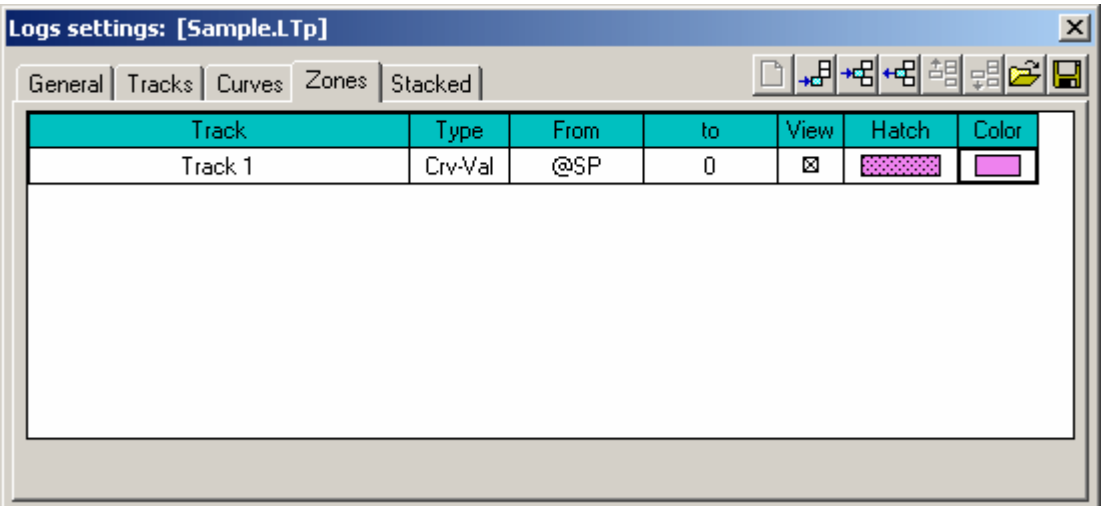

#### **Track**

Double clicking this column drops down a list with the name of the tracks with the type **Log** assigned to them.

#### **Type**

In this column you select the type of limits the painted zone will have

**Value-Curve** paints the zone between a defined value and curve. **Curve-Curve** paints the zone between two chosen curves. **Curve-Value** paints the zone between a defined curve and value.

#### **Desde y Hasta**

These cells allow determine the limits of the painted zones. If the limit type is Curve, then a list of the curves assigned to the track is displayed If the limit type is Value, then you have to set the desired value in the cell

#### **View**

This column lets you choose which information to display.

## **Hatch**

Double clicking a cell in this column lets you choose from a dropdown list the hatch pattern to be applied to the painted zone.

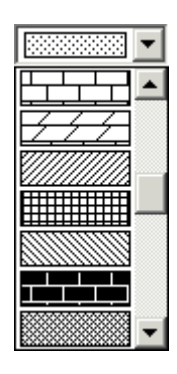

#### **Color**

The selected color will be applied to the zone as background color of the selected hatch pattern.

## **Stacked Tab**

This tab lets you change the configuration of curves in stacked format.

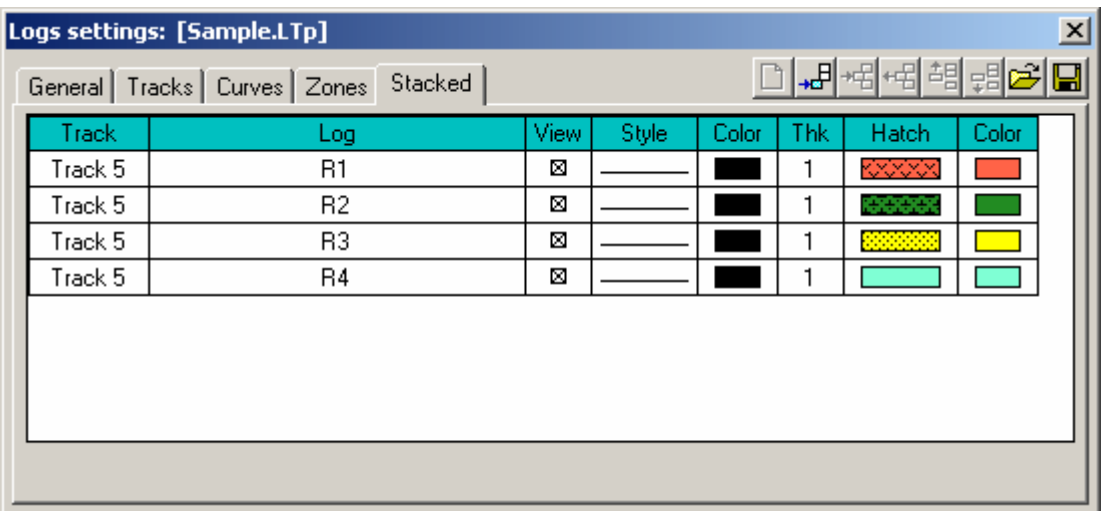

All curves assigned to this track type use the scale assigned to the track, and each curve's values are added to the previous ones, in the order they are selected in the track

In our example, R1 to R4 curves are representing % of different rock types

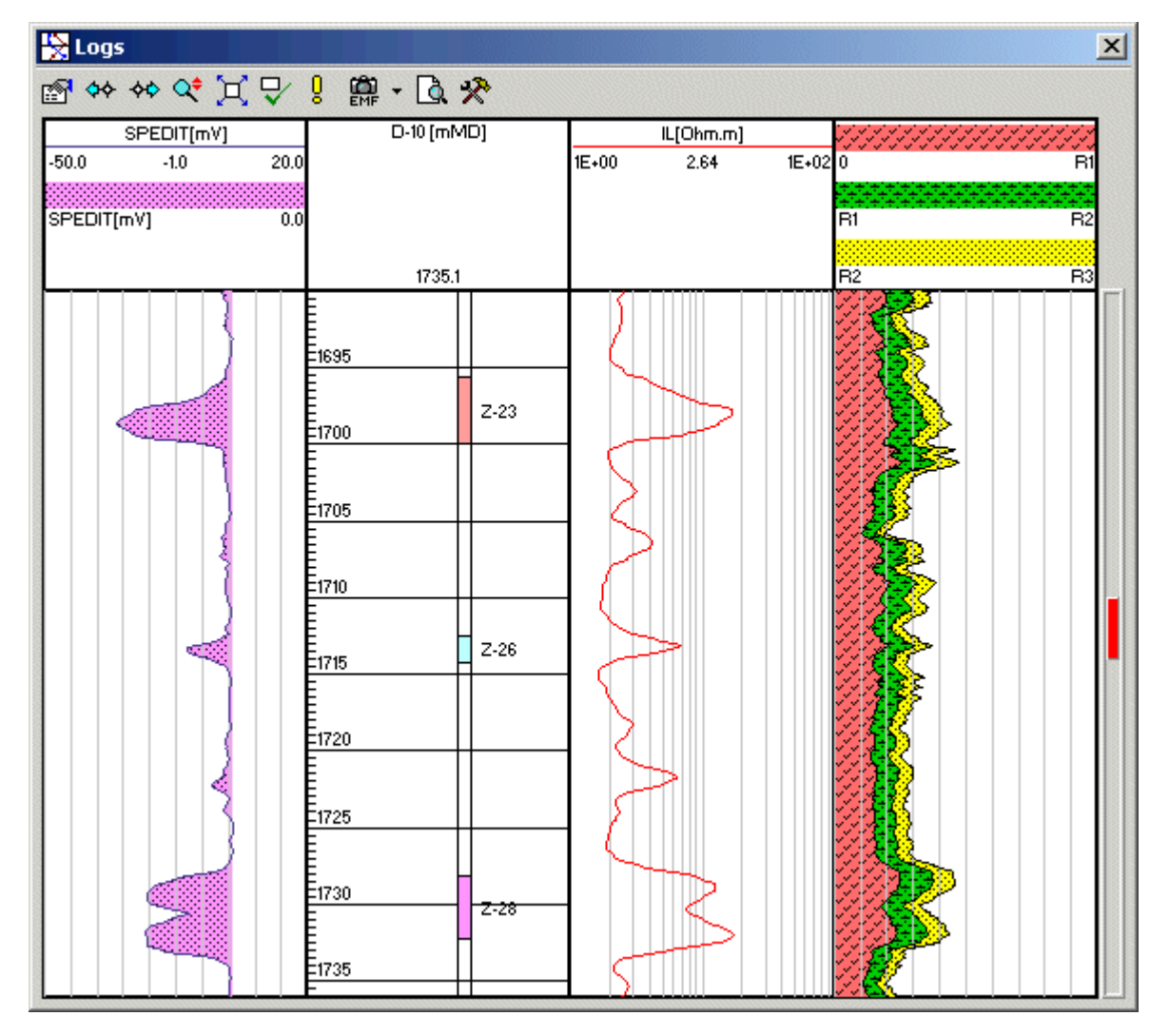

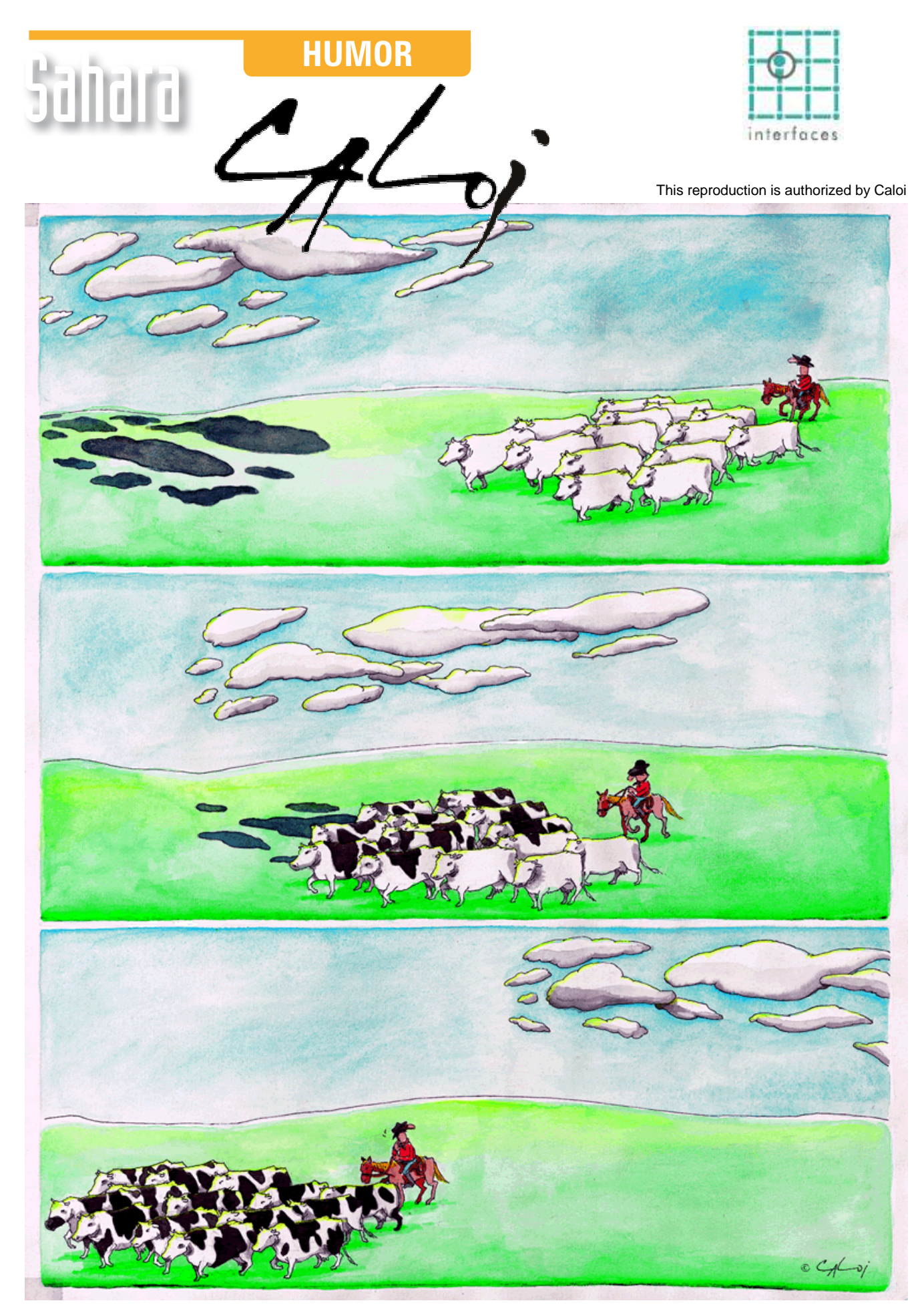

Reproduction forbidden